# RV320和RV325 VPN路由器上的訪問規則配置

# 目標 Ī

存取控制清單(ACL)是封鎖或允許流量從某些使用者傳送過來的清單。可以將Access Rules配置為 始終生效或基於定義的計畫。根據各種標準配置訪問規則,以便允許或拒絕對網路的訪問。訪問規 則根據訪問規則需要應用到路由器的時間進行排程。本文概述並描述了用於確定是否允許流量通過 路由器的防火牆進入網路以確保網路安全的訪問規則設定嚮導。

### 適用裝置 |韌體版本

- RV320 Dual WAN VPN路由器 | 1.1.0.09版(下載<u>最新版</u>)
- RV325 Gigabit Dual WAN VPN路由器 | 1.1.0.09版(下載<u>最新版</u>)

# 訪問規則配置 Ī

步驟1.登入到Web配置實用程式,然後選擇Firewall>Access Rules。將開啟訪問規則頁:

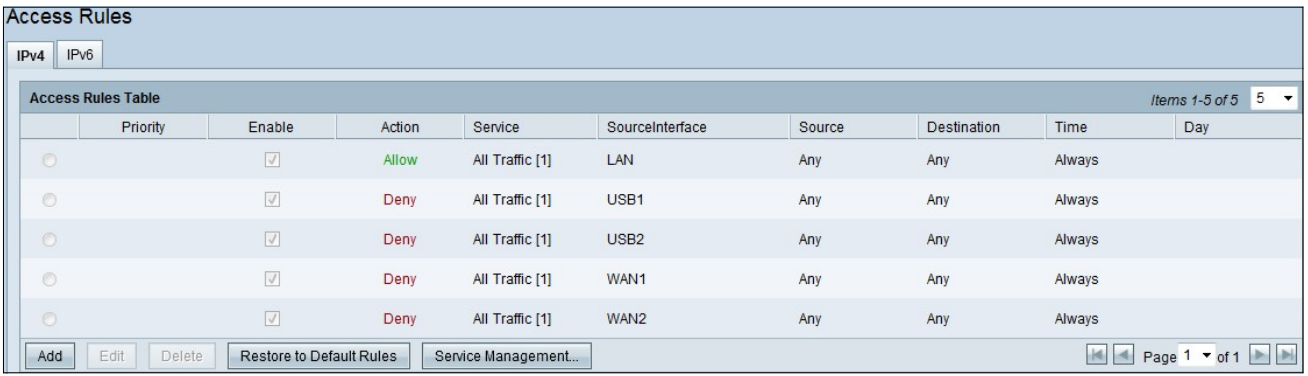

#### 訪問規則表包含以下資訊:

- 優先順序 顯示訪問規則的優先順序
- Enable 顯示是否啟用或禁用訪問規則
- Action 顯示允許或拒絕訪問規則。
- 服務 顯示服務型別。
- SourceInterface 顯示訪問規則應用於哪個介面。
- 源 顯示源裝置的IP地址
- 目標 顯示目標裝置的IP地址
- 時間 顯示應用訪問規則的時間
- 天 在一週內應用訪問規則時顯示

#### 服務管理

步驟1.按一下Service Management新增新服務。將開啟Service Management表頁:

|     | <b>Service Management Table</b> |            | 5<br>Items 1-5 of 21<br>per page |
|-----|---------------------------------|------------|----------------------------------|
|     | Service Name                    | Protocol   | Port Range                       |
|     | All Traffic                     | TCP&UDP    | $1 - 65535$                      |
|     | <b>DNS</b>                      | <b>UDP</b> | $53 - 53$                        |
|     | <b>FTP</b>                      | <b>TCP</b> | $21 - 21$                        |
|     | <b>HTTP</b>                     | <b>TCP</b> | $80 - 80$                        |
|     | <b>HTTP Secondary</b>           | <b>TCP</b> | 8080~8080                        |
| Add | Edit<br><b>Delete</b>           |            | Page $1 -$ of 5                  |
|     |                                 |            |                                  |

步驟2.按一下Add新增新服務。

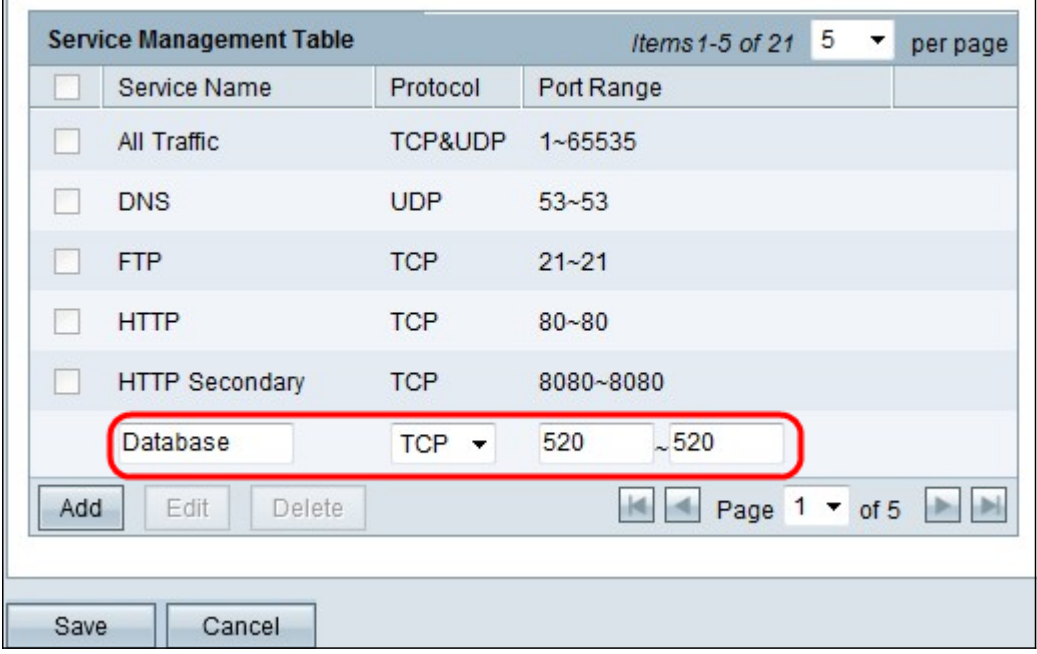

步驟3.配置以下欄位。

- 服務名稱 根據您的要求,為服務指定一個名稱
- Protocol 為您的服務選擇協定TCP或UDP
- 埠範圍 根據您的要求輸入埠號範圍,埠號必須在範圍(1-65536)內。

步驟4.按一下Save以儲存變更

## IPv4上的存取規則組態

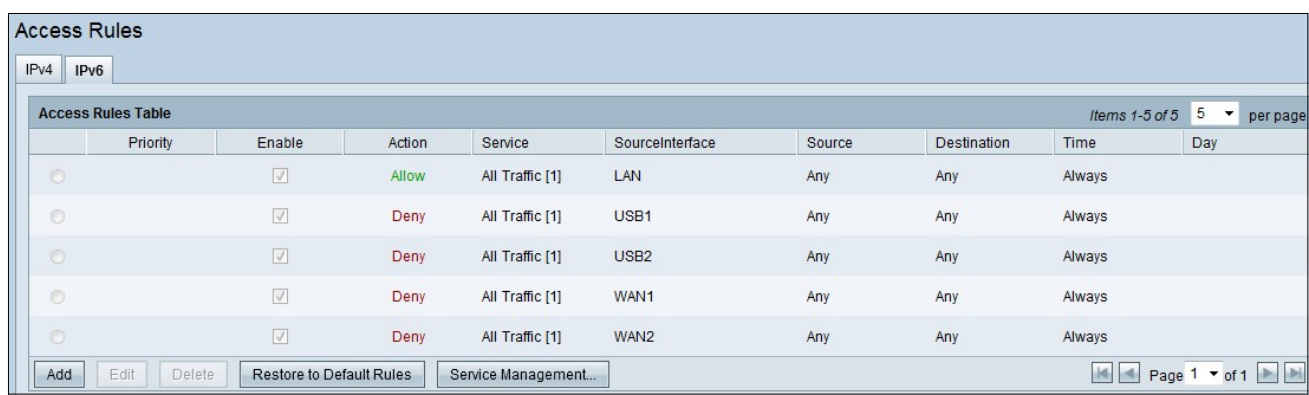

步驟1.按一下Add配置新的訪問規則。將出現Edit Access Rules視窗。

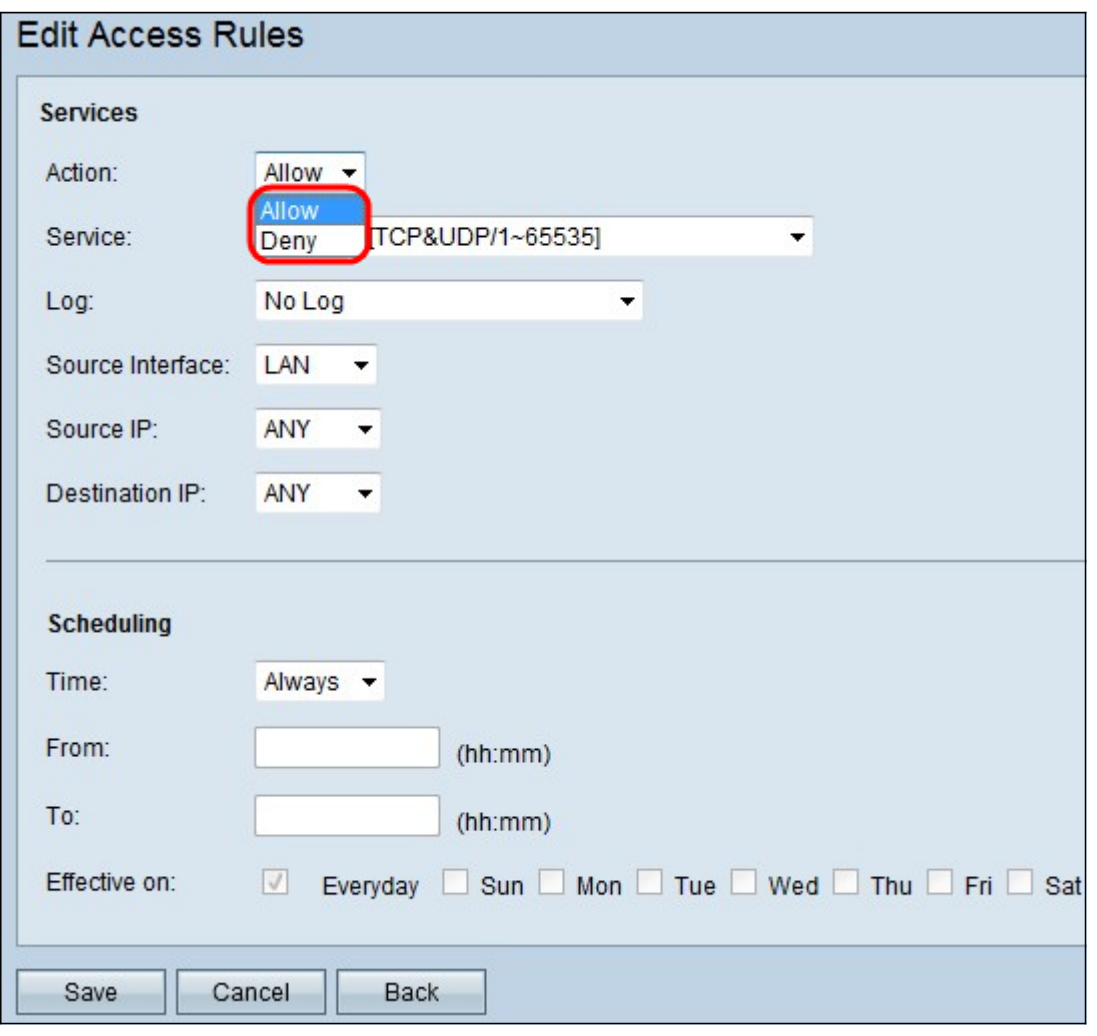

步驟2.從「操作」下拉選單中選擇相應的選項,以允許或限制要設定的規則的流量。訪問規則根據 各種值限制對網路的訪問。

- Allow 允許所有流量。
- 拒絕 限制所有流量。

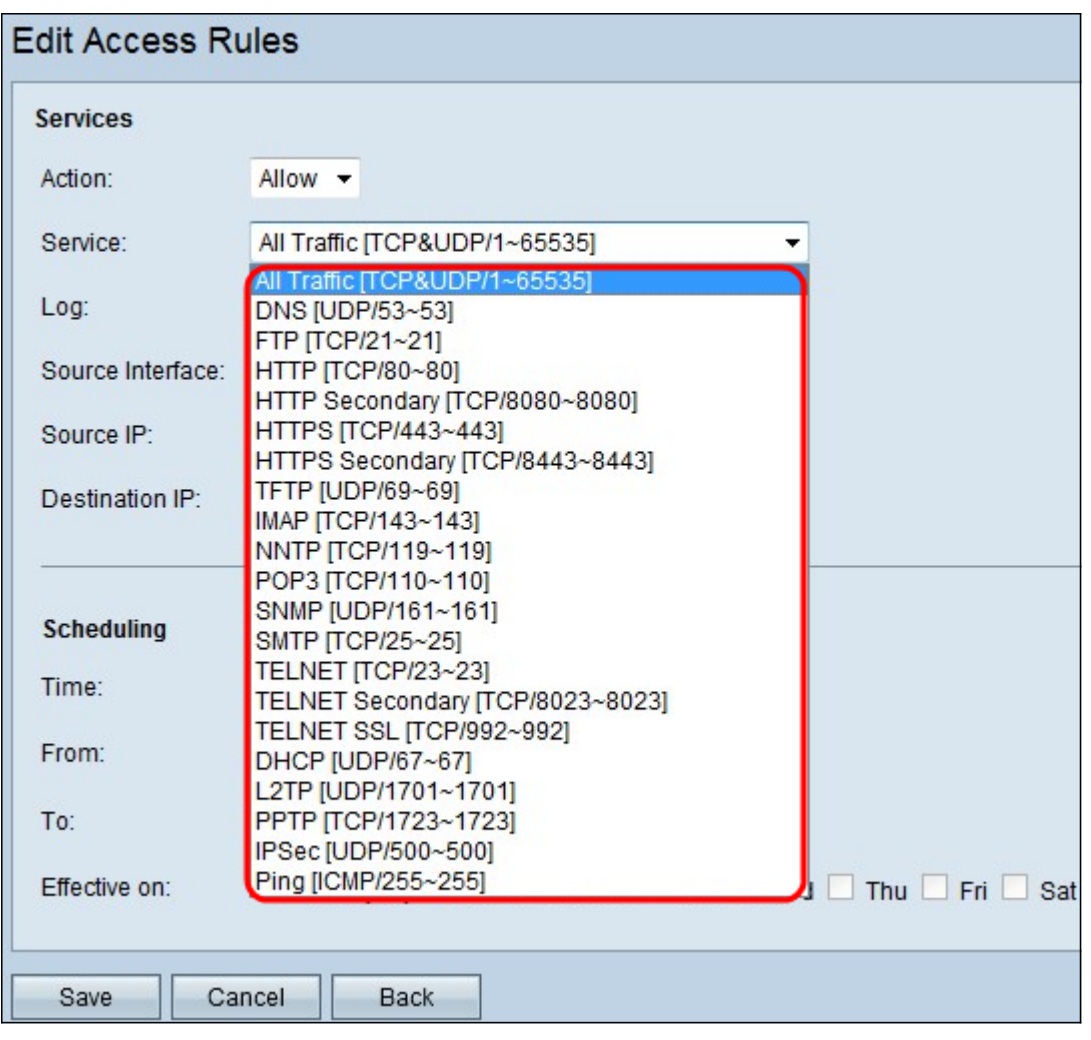

步驟3.從Service下拉選單中選擇需要過濾的適當服務。

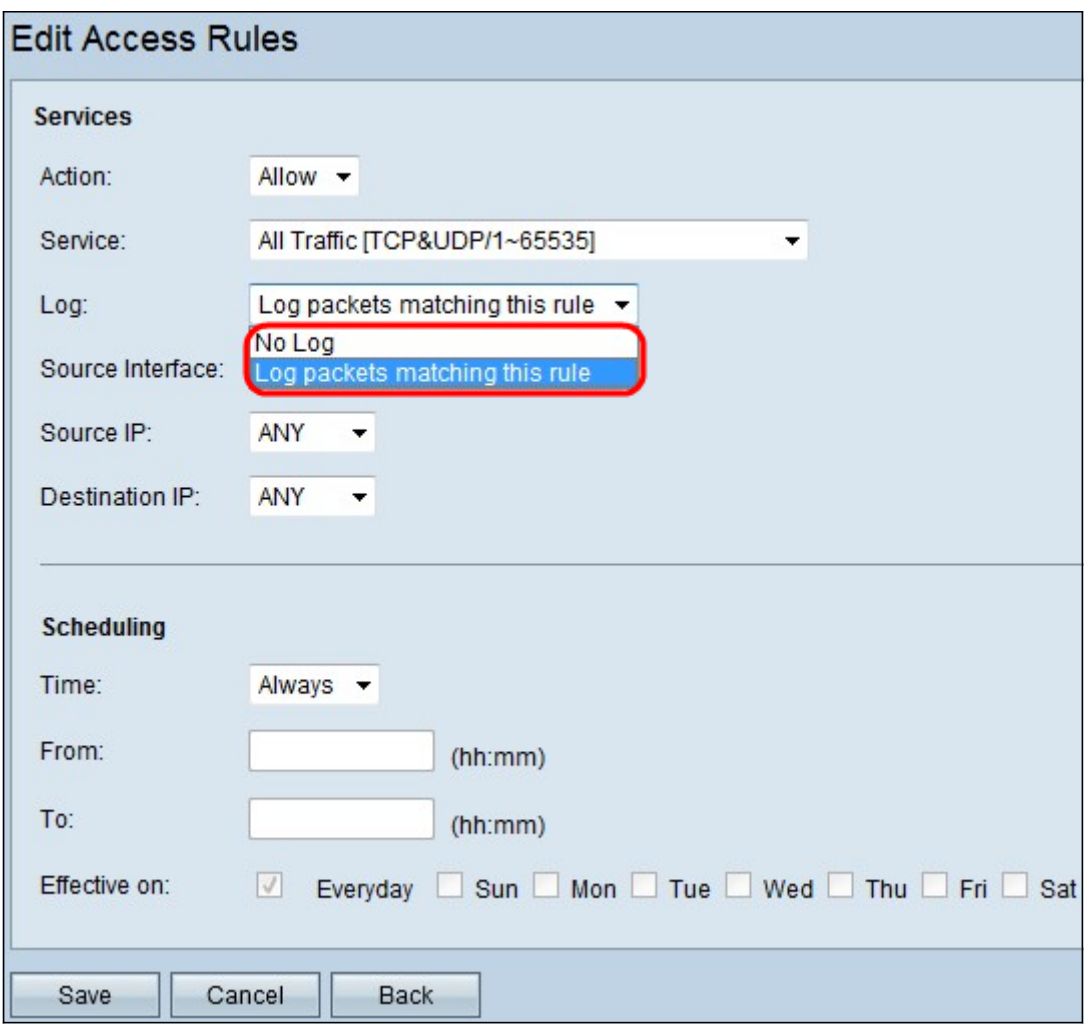

步驟4.從Log下拉選單中選擇適當的Log選項。log選項確定裝置是否保留與訪問規則集對應的流量日 誌。

• 記錄與此訪問規則匹配的資料包 — 路由器會保留跟蹤所選服務的日誌。

• 未記錄 — 路由器不保留訪問規則的日誌。

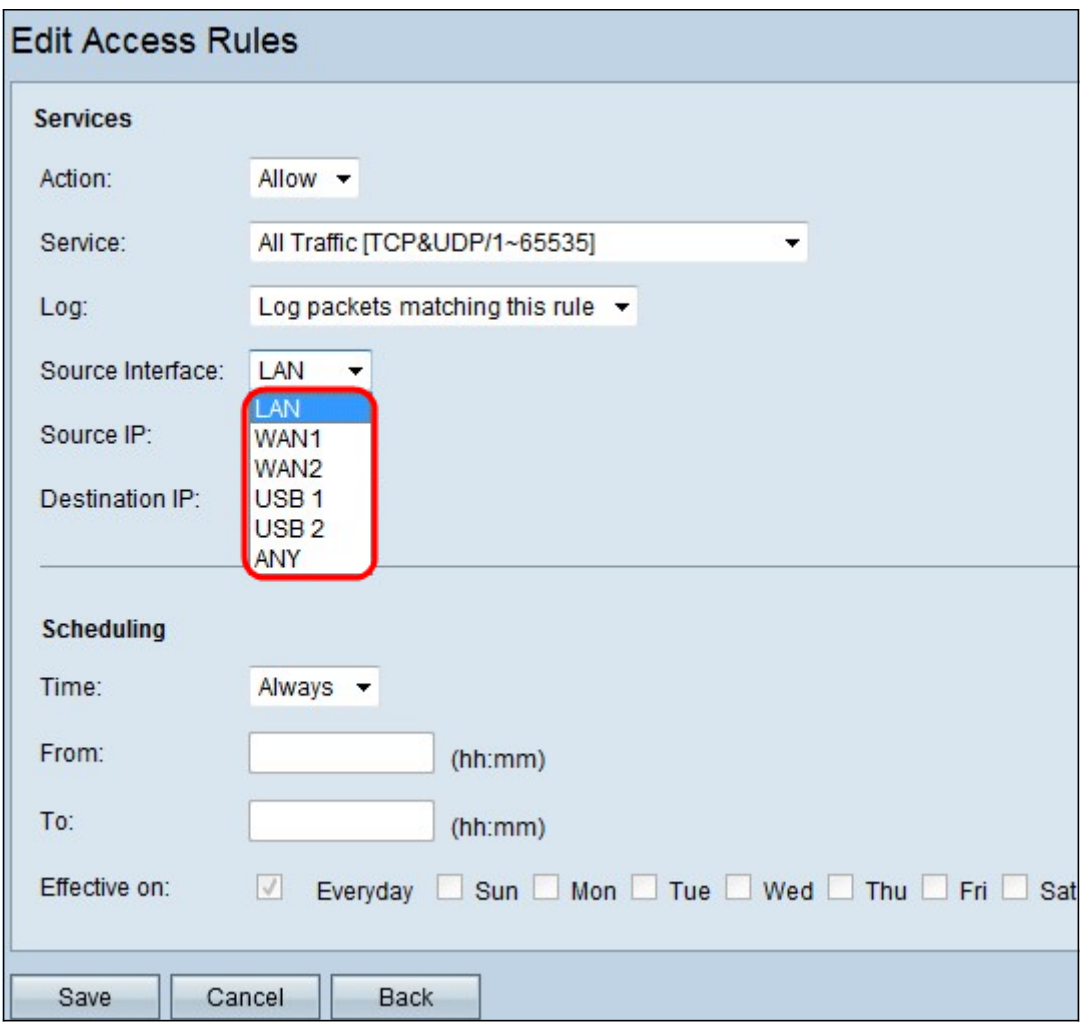

步驟5.從Interface下拉選單中,選擇適當的源介面。此介面是執行訪問規則的地方。

- LAN 訪問規則僅影響LAN流量。
- WAN 1 訪問規則僅影響WAN 1流量。
- WAN 2 訪問規則僅影響WAN 2流量。
- Any 訪問規則會影響裝置的任何介面中的所有流量。

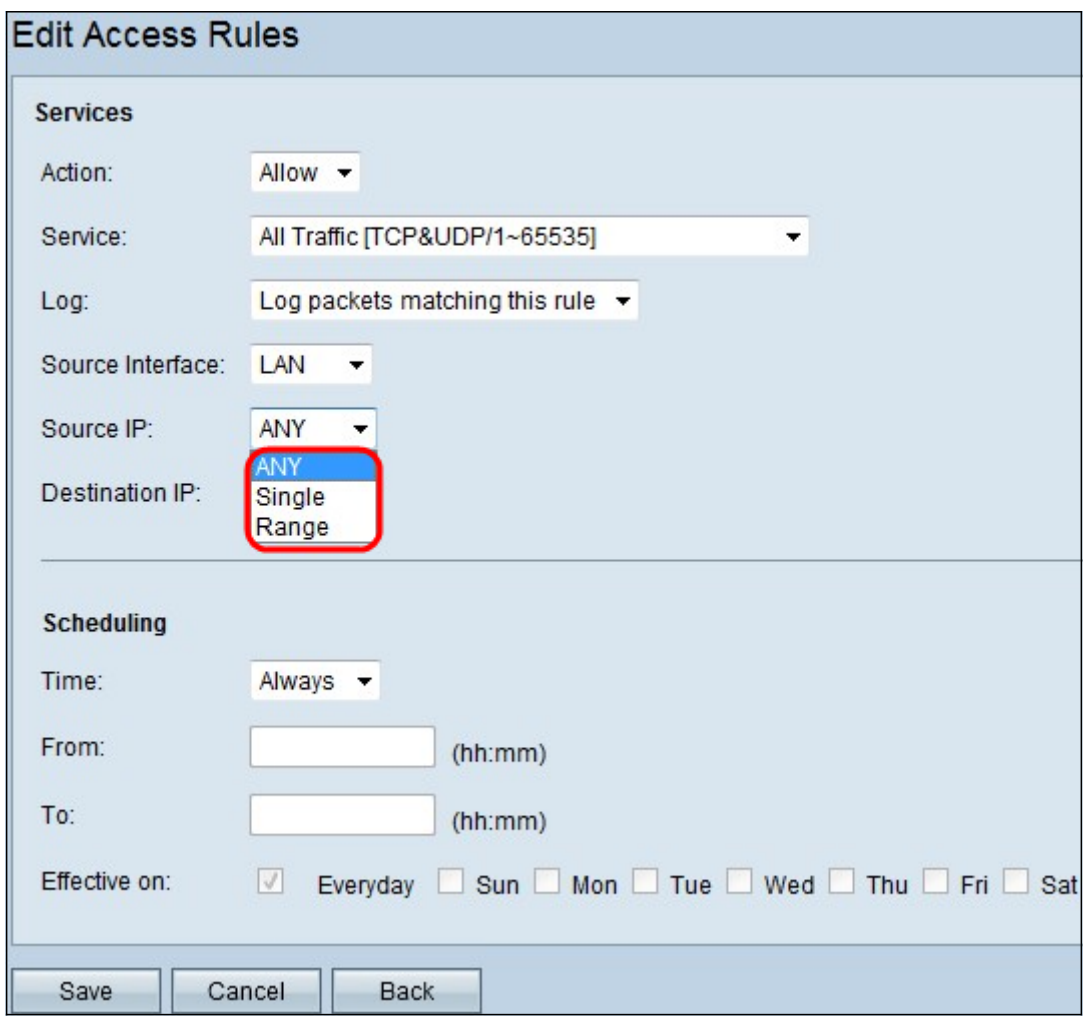

步驟6.從Source IP下拉選單中選擇將訪問規則應用到的適當源IP型別。

- Any 裝置網路的任何IP地址都應用了規則。
- 單一 只有裝置網路上的一個指定IP地址應用了該規則。在相鄰欄位中輸入所需的IP地址。
- 範圍 只有裝置網路上的指定IP地址範圍才應用規則。如果選擇Range,則需要在相鄰的欄位 中輸入該範圍的第一個和最後一個IP地址。

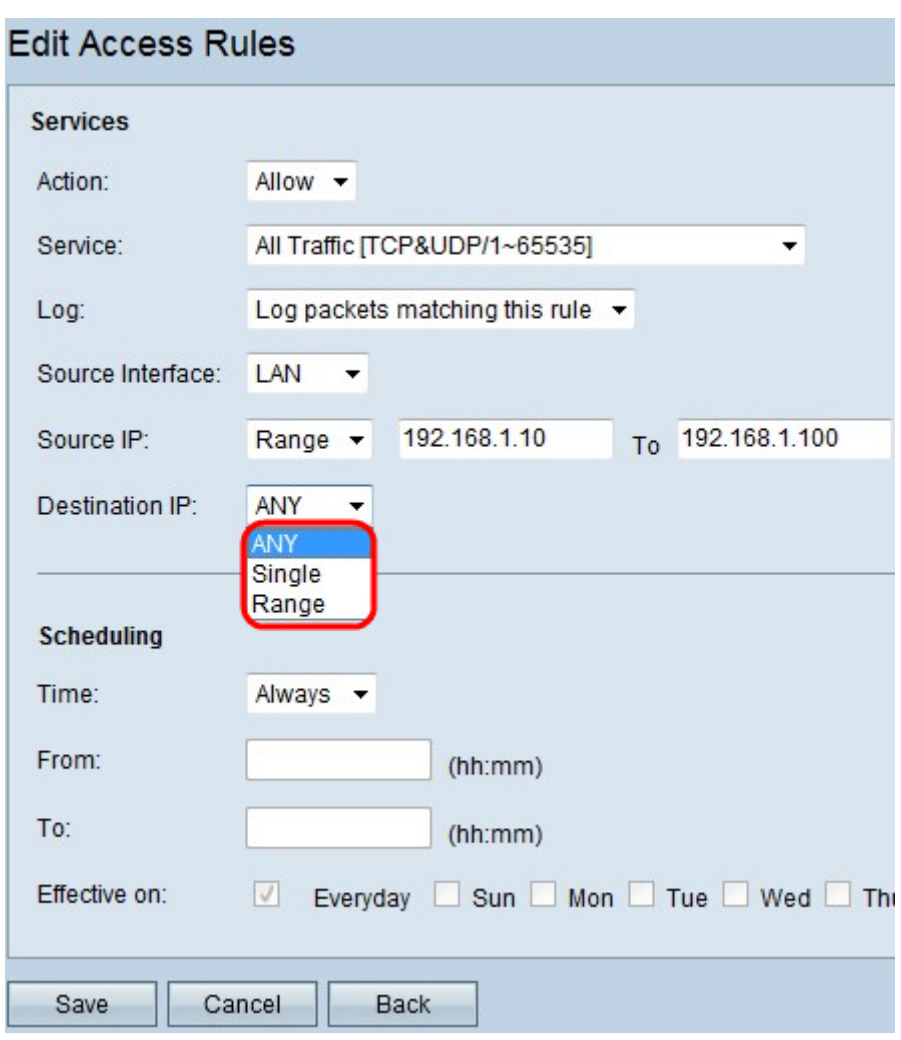

步驟7.從可用下拉選單中選擇將訪問規則應用到的適當目標IP型別。

- Any 任何目標IP地址都應用了規則。
- 單個 只有單個指定的IP地址應用了規則。在相鄰欄位中輸入所需的IP地址。
- 範圍 只有裝置網路外部的指定IP地址範圍才應用規則。如果選擇Range,則需要在相鄰的欄 位中輸入該範圍的第一個和最後一個IP地址。

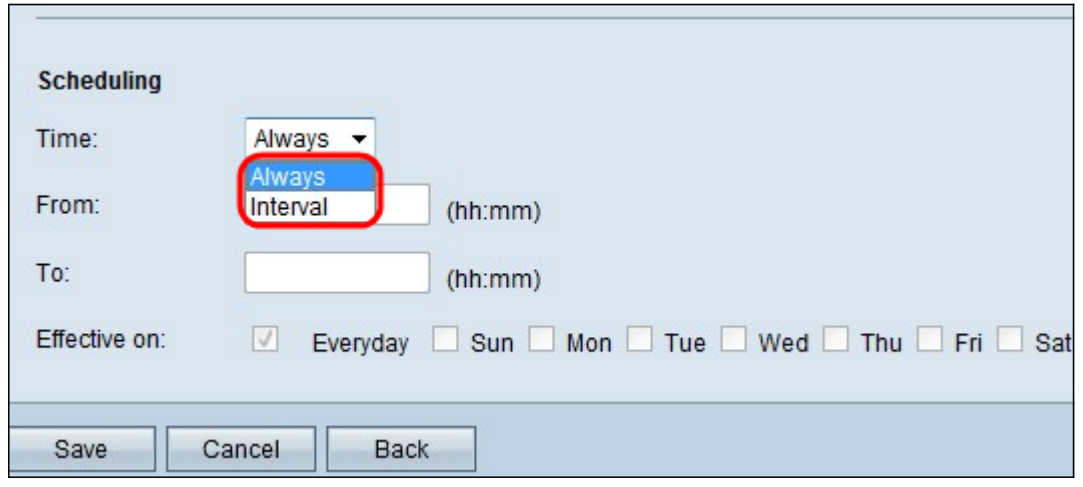

Timesaver:預設情況下,時間設定為「始終」。如果要將訪問規則應用於特定時間或日期,請執行 步驟8至步驟11。否則,請跳至步驟12。

步驟8.從下拉選單中選擇Interval,訪問規則在特定時間處於活動狀態。您需要輸入實施訪問規則的 時間間隔。

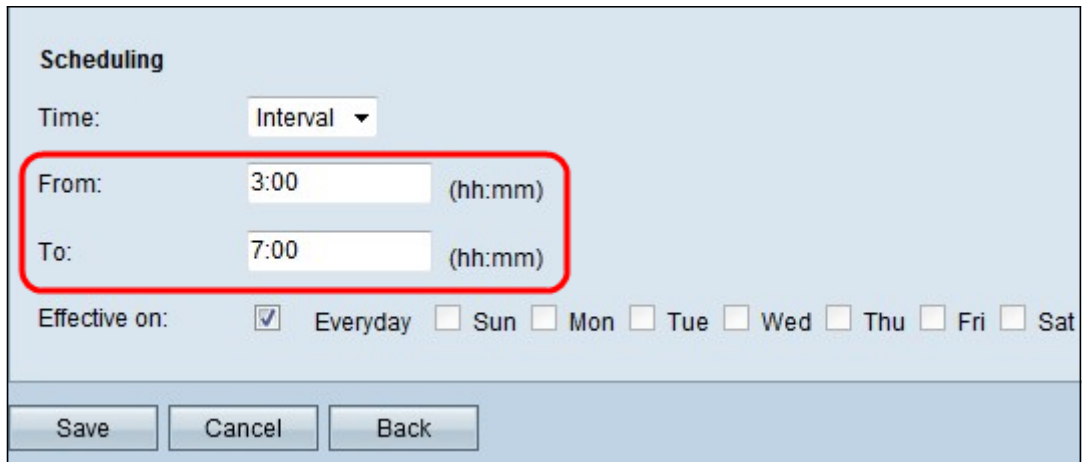

步驟9.在「自」欄位中輸入開始應用訪問清單的時間。時間格式為hh:mm。

步驟10.在「至」欄位中輸入您不再應用訪問清單的時間。時間格式為hh:mm。

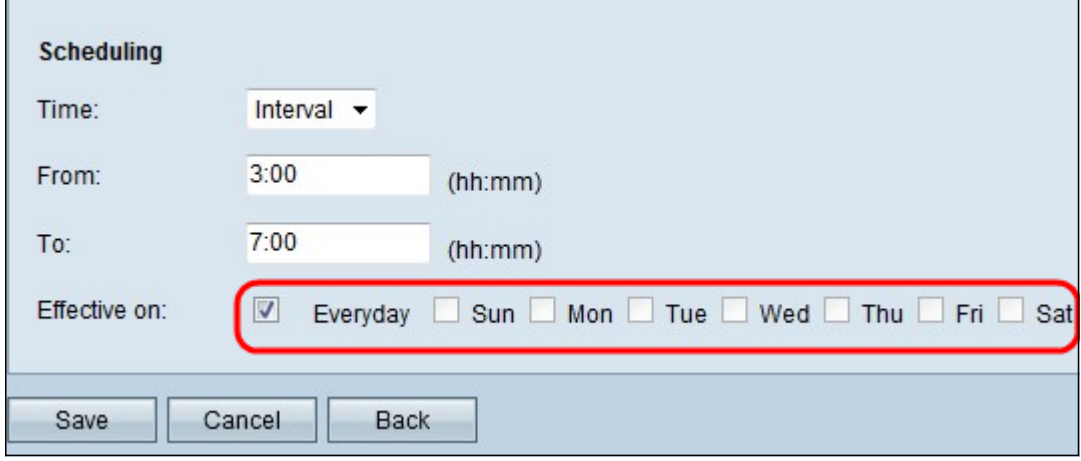

步驟11.選中要應用訪問清單的特定日期的覈取方塊。

## 步驟12.按一下Save以儲存變更。

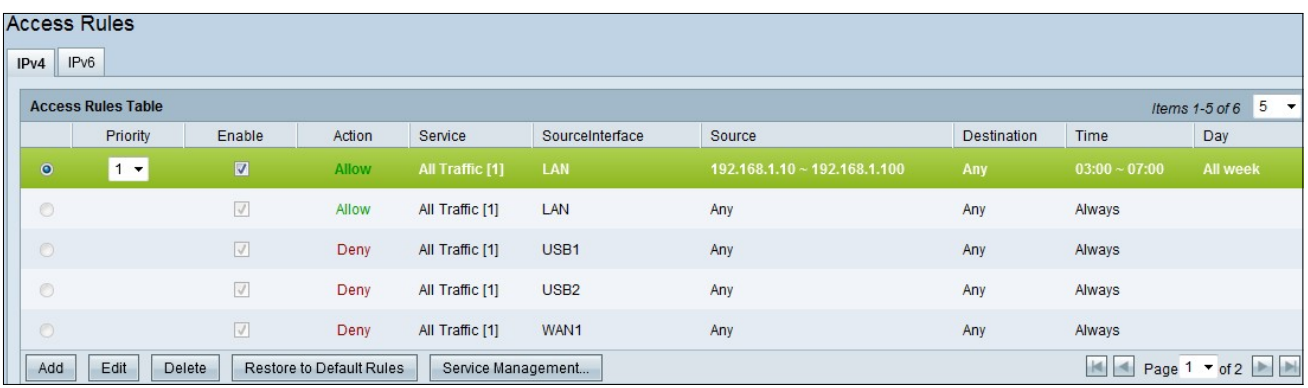

步驟13。(可選)如果要恢復預設規則,請按一下Restore to Default Rules。您配置的所有訪問規 則都將丟失。

IPv6上的訪問規則配置

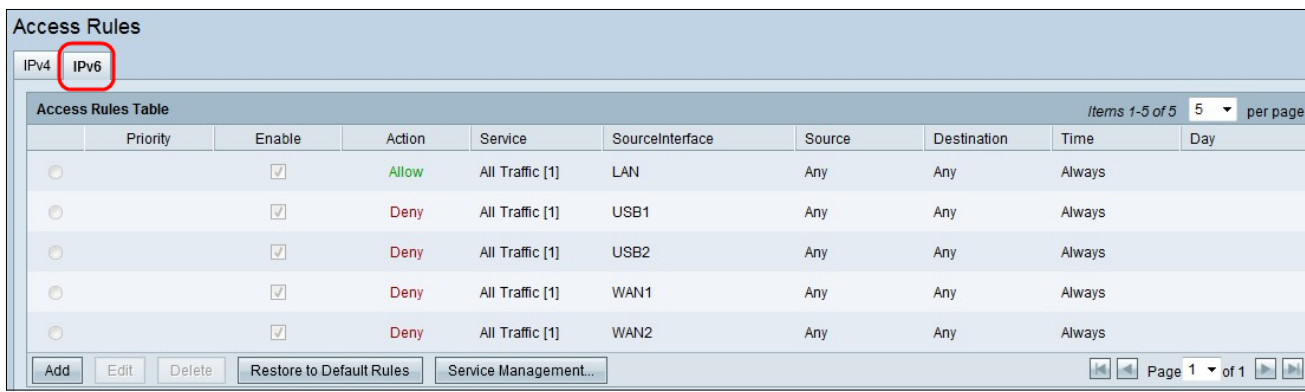

## 步驟1.按一下IPv6頁籤配置IPv6訪問規則。

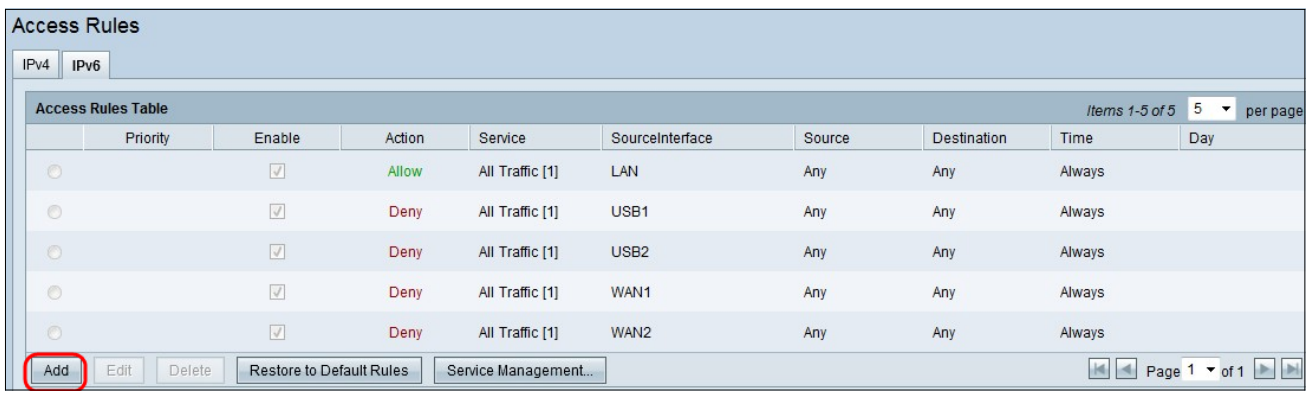

步驟2.單擊Add新增新的IPv6訪問規則。將出現Edit Access Rules視窗。

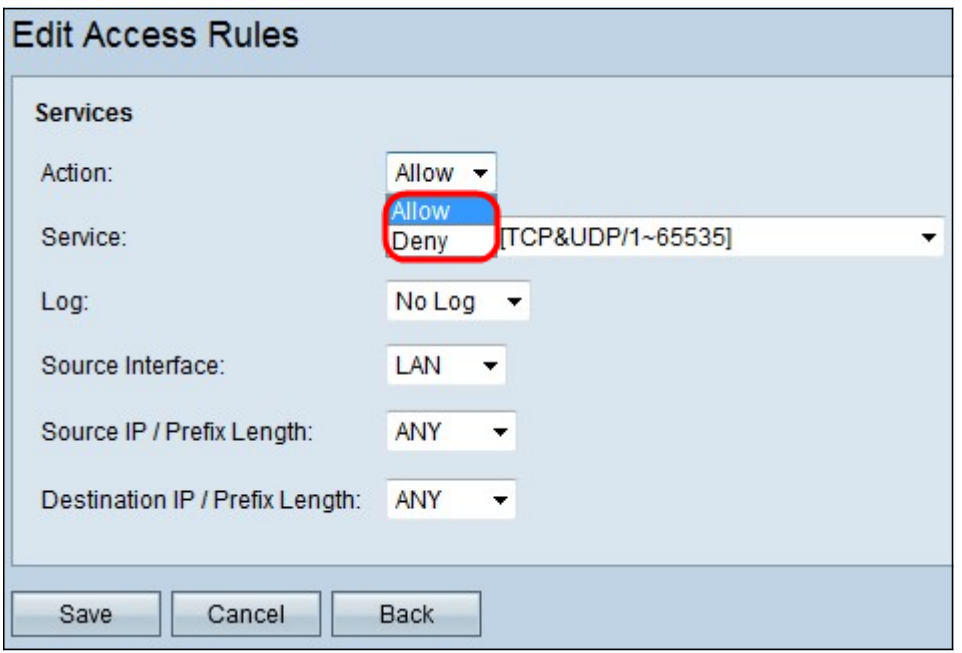

步驟3.從「活動」下拉選單中選擇相應的選項,以允許或限制您需要設定的規則。 訪問規則通過允 <u>ラ淼说说,有劲的,注意平</u>下為种情感說<u>為</u>發,然死許為依納。<br>許或拒絕來自特定服務或裝置的流量訪問來限制對網路的訪問。

- Allow 允許所有流量。
- 拒絕 限制所有流量。

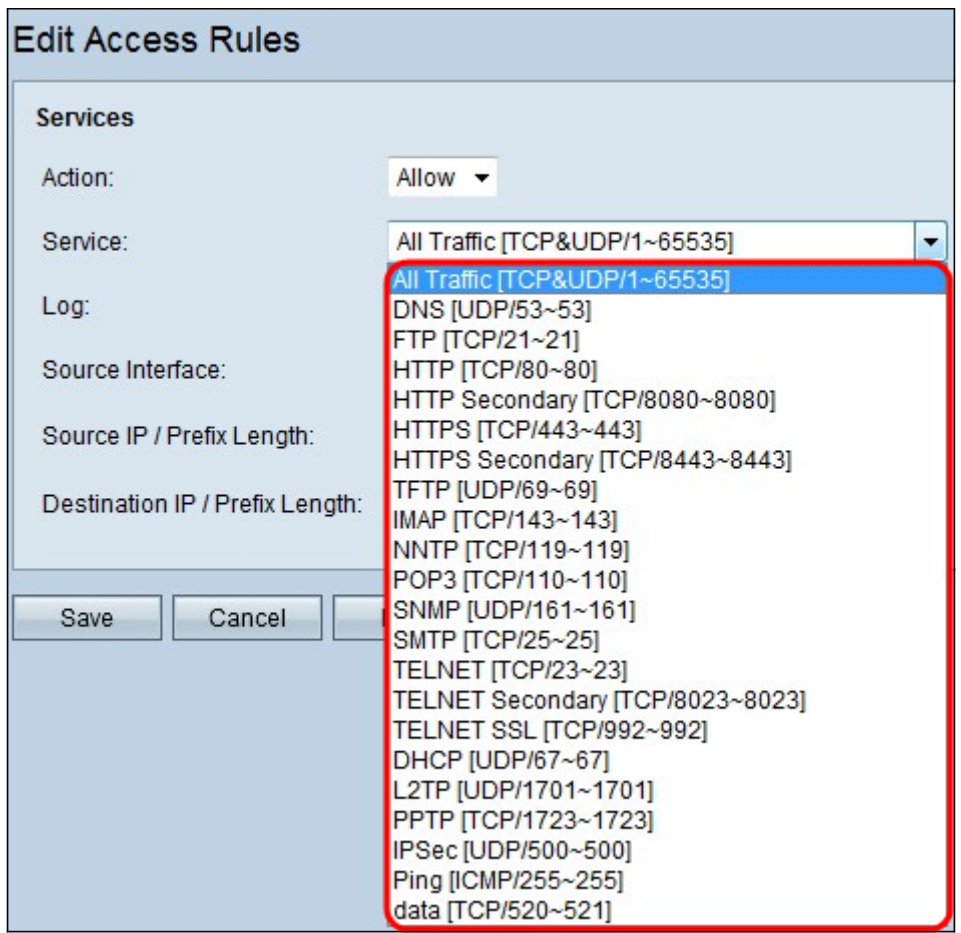

步驟4.從「服務」下拉選單中選擇需要過濾的相應服務。

附註:若要允許所有流量,如果操作已設定為「允許」,請從服務下拉選單中選擇All Traffic [TCP&UDP/1~65535]。該清單包含您可能要過濾的所有型別的服務。

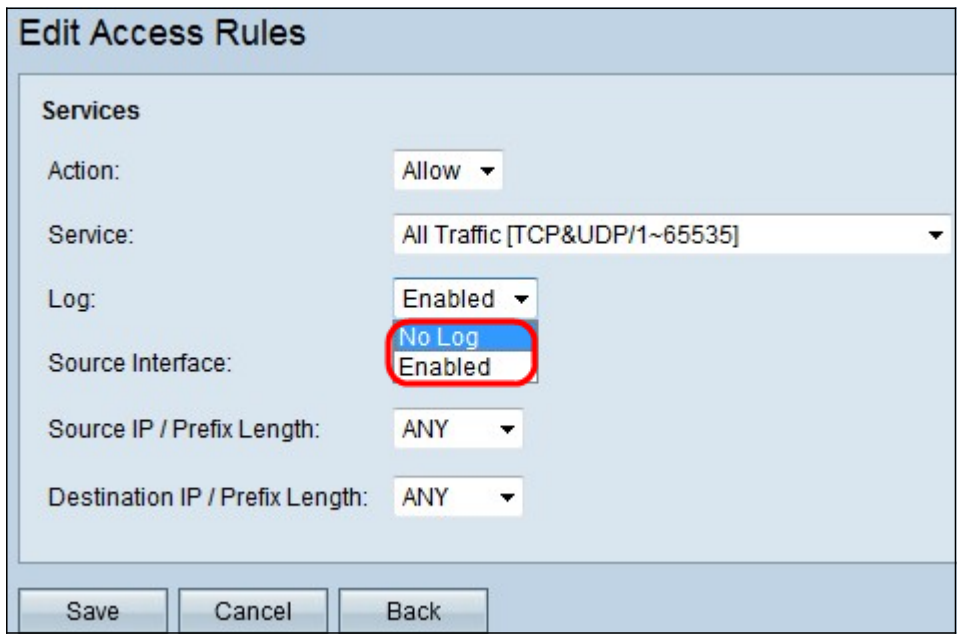

步驟5.從Log下拉選單中選擇適當的Log選項。log選項確定裝置是否保留與訪問規則集對應的流量日 誌。

- 已啟用 使路由器能夠保持對所選服務的日誌跟蹤。
- Not Log 禁用路由器以保持日誌跟蹤。

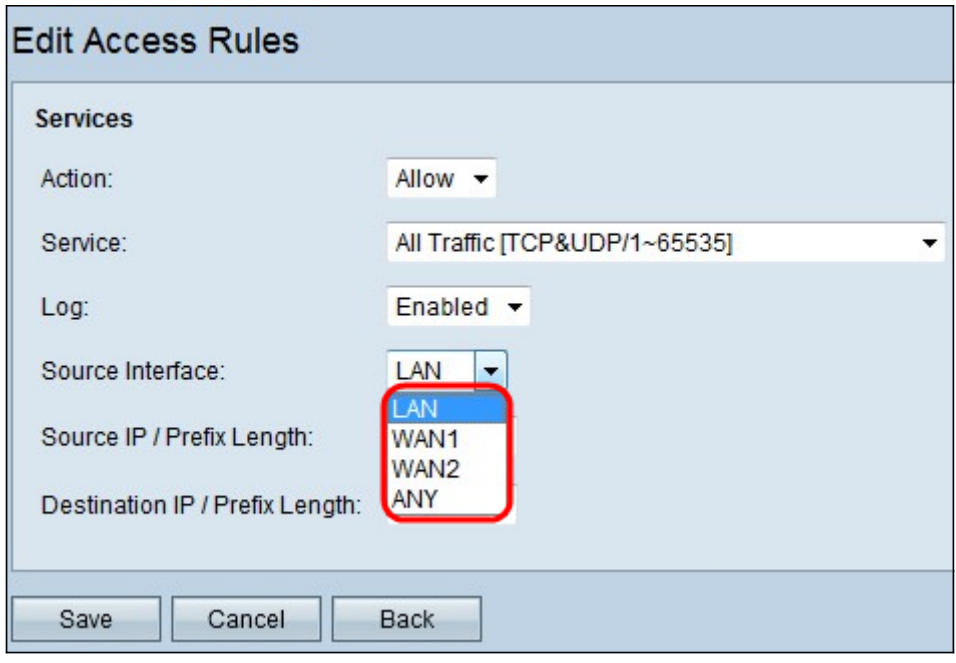

步驟6.點選Interface下拉選單並選擇適當的源介面。此介面是執行訪問規則的地方。

- LAN 訪問規則僅影響LAN流量。
- WAN 1 訪問規則僅影響WAN 1流量。
- WAN 2 訪問規則僅影響WAN 2流量。
- Any 訪問規則會影響裝置的任何介面中的所有流量。

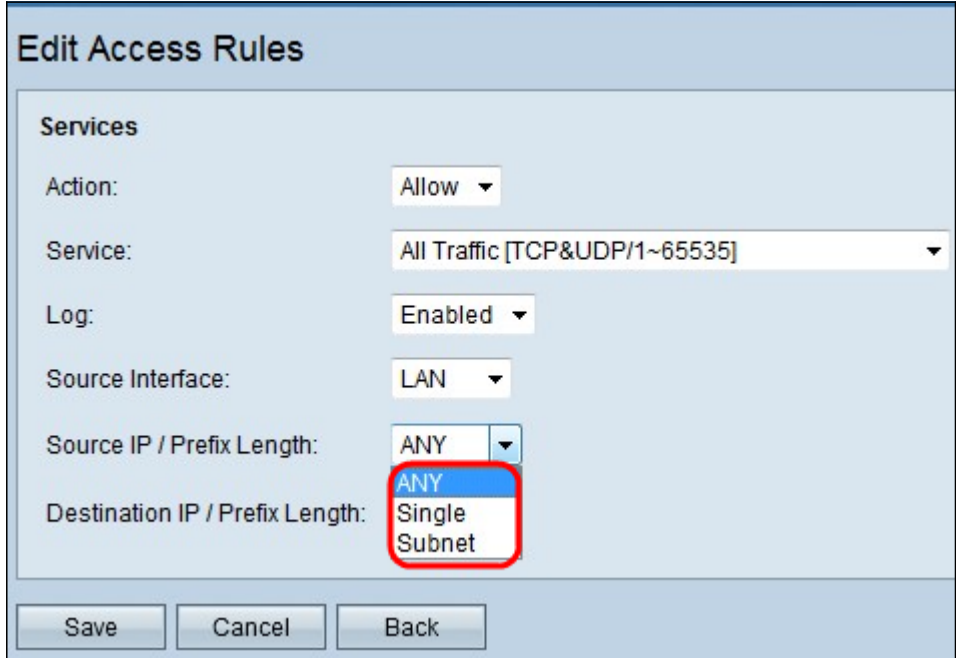

步驟7.從Source IP/ Prefix Length下拉選單中選擇將訪問規則應用到的適當源IP型別。

• ANY — 從裝置網路接收的任何資料包都應用了規則。

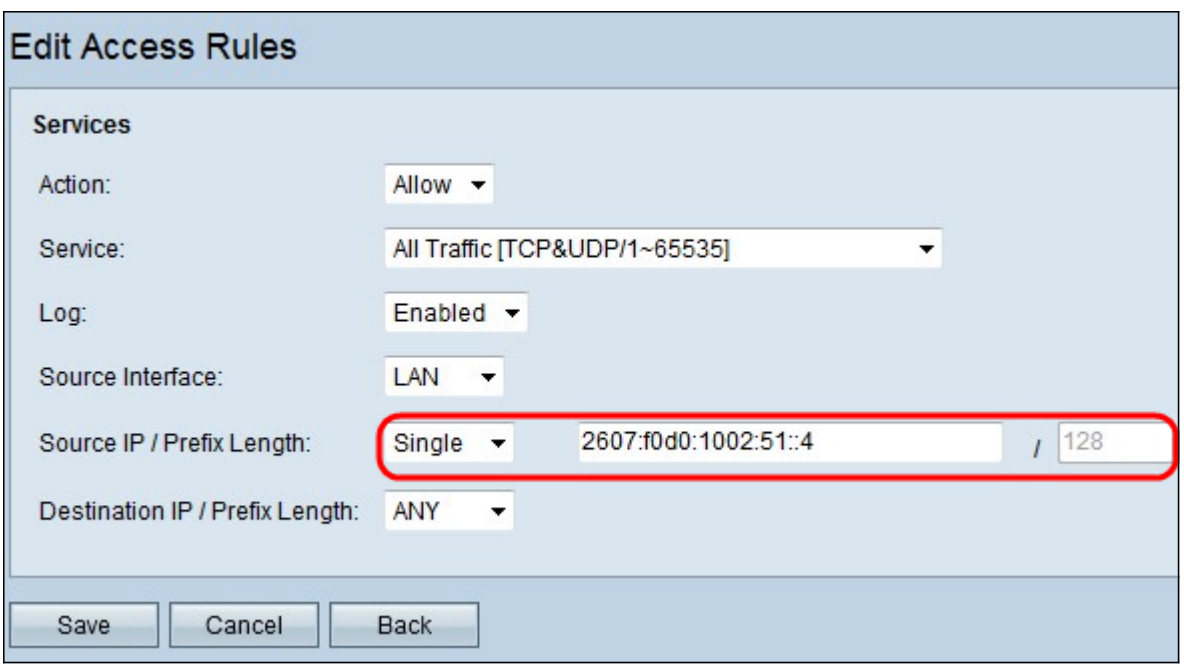

• 單個 — 只有裝置網路中的單個指定IP地址應用了規則。在相鄰欄位中輸入所需的IPv6地址。

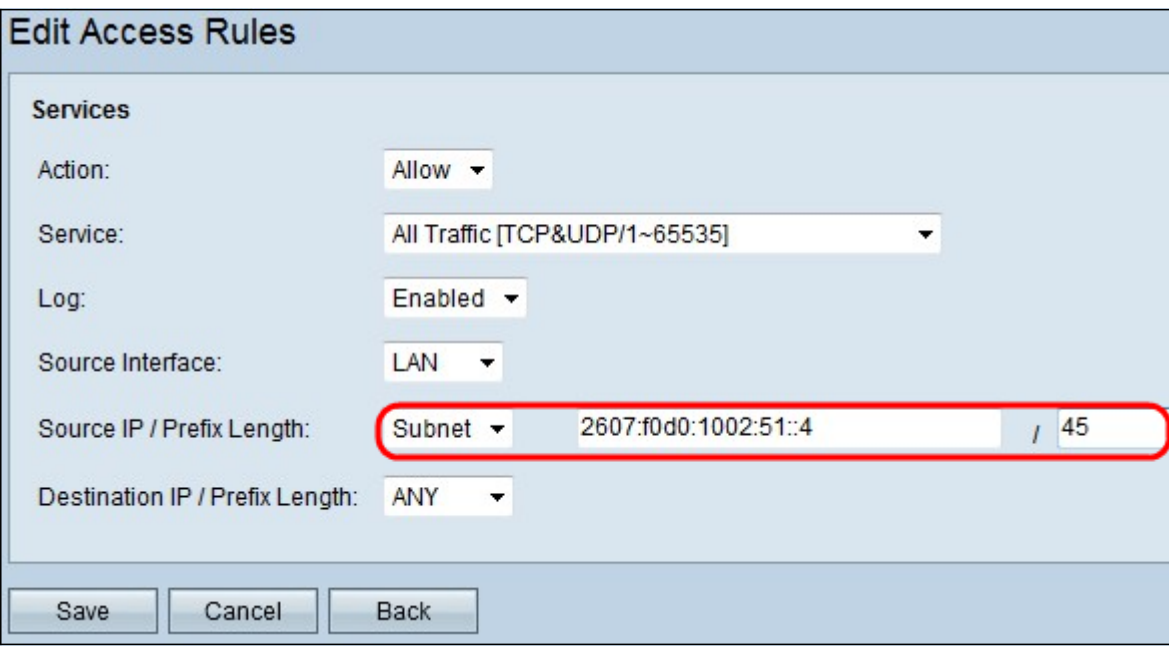

 $\circ$ 

• 子網 — 只有子網的IP地址才應用規則。在相鄰欄位中輸入所需子網的IPv6網路地址和字首長度

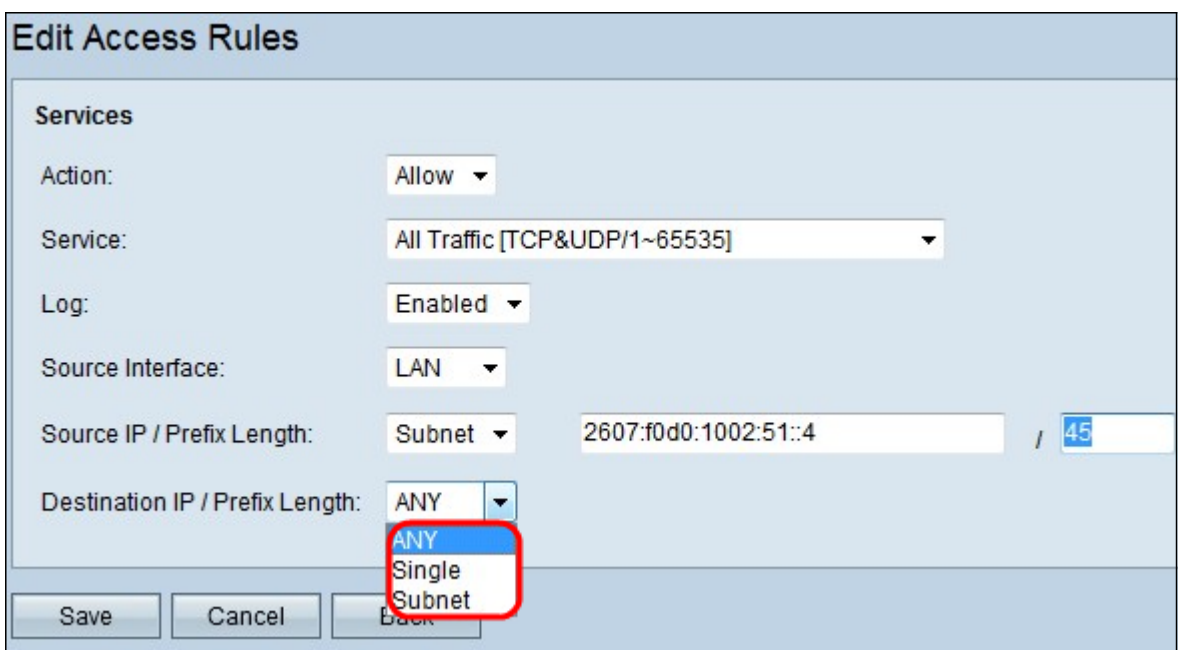

步驟8.從Destination IP / Prefix Length下拉選單中選擇將訪問規則應用到的適當目標IP型別。

- Any 任何目標IP地址都應用了規則。
- 單一 只有裝置網路上的一個指定IP地址應用了該規則。輸入所需的IPv6地址。
- 子網 只有子網的IP地址才應用規則。在相鄰欄位中輸入所需子網的IPv6網路地址和字首長度  $\circ$

步驟9.按一下Save,變更就會生效。

檢視與本文相關的影片……

按一下此處檢視思科的其他技術對話